<span id="page-0-0"></span>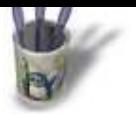

LinuxGraphic.org

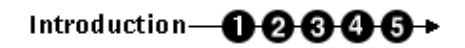

### **I n t r o d u c t i o n**

Nous trouvons dans Gimp quantité de plugins et de filtres [per](#page-1-0)[me](#page-2-0)[tta](#page-3-0)[nt d](#page-4-0)[e c](#page-5-0)hanger l'aspect de notre photo. Parmi ceux−ci, nous avons les filtres artistiques qui font de votre photo, une peinture.

Dans ce tutorial, nous allons transformer notre photo en illustration fusain, crayons ou encre de chine.

L'idéal aurait été de créer diverse brosses à l'aspect de ces matière mais pour notre exemple, nous nous contenterons de ce que nous offre Gimp.

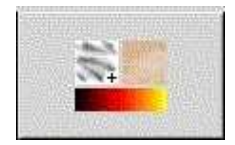

Sommaire

<span id="page-1-0"></span>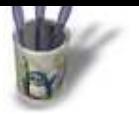

LinuxGraphic.org

Introduction-00000+

### **E t a p e 1 :**

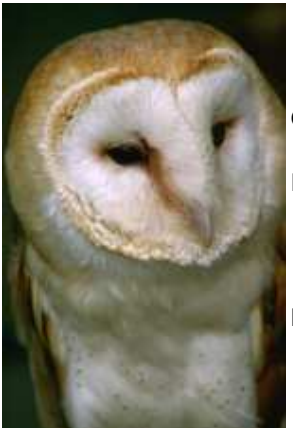

Ouvrons une photo dans gimp. De préférence, pas un jpeg (le mode de compression est destructeur de pixel).

Faisons les quelques réglages d'usage à savoir :

• les niveaux (image>couleurs>niveaux)

• les courbes de niveaux (image>couleurs>courbes de niveaux) Nous avons maintenant une très belle photo

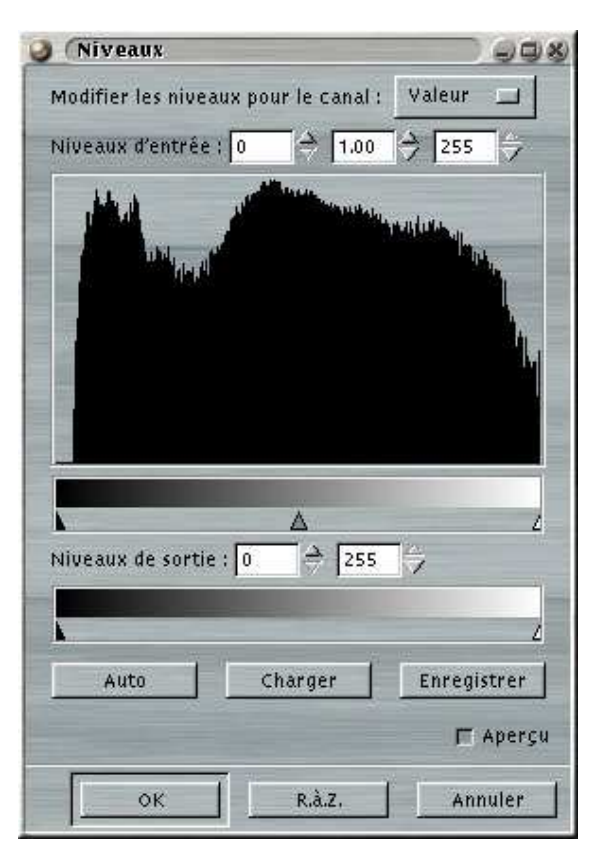

### Pour rappel:

#### **Niveaux**

La fenêtre "niveaux" corrige la densité et le contraste de manière globale si "valeur" est sélectionné ou simplement sur une couleur si "Rouge, Vert ou bleu" est choisi.

Les 2 curseurs extrèmes (entrée) modifient le contraste, le central, les tons moyens.

En dessous, vous trouverez 2 autres curseurs qui servent d'une autre manière à modifier le contraste.

### **Courbes**

Permet en plus du menu précédent, des corrections sur des tonalités particulières.

Il ne faut jamais hésiter à faire de multiples essais.

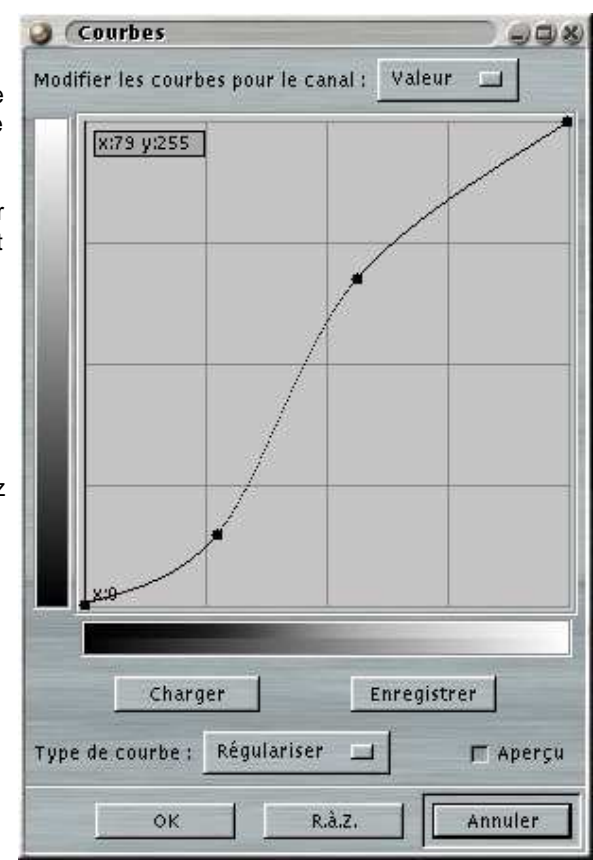

**O Page précédente** 

<span id="page-2-0"></span>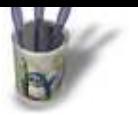

LinuxDraphic.org

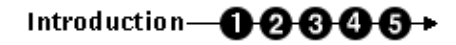

### **E t a p e 2 :**

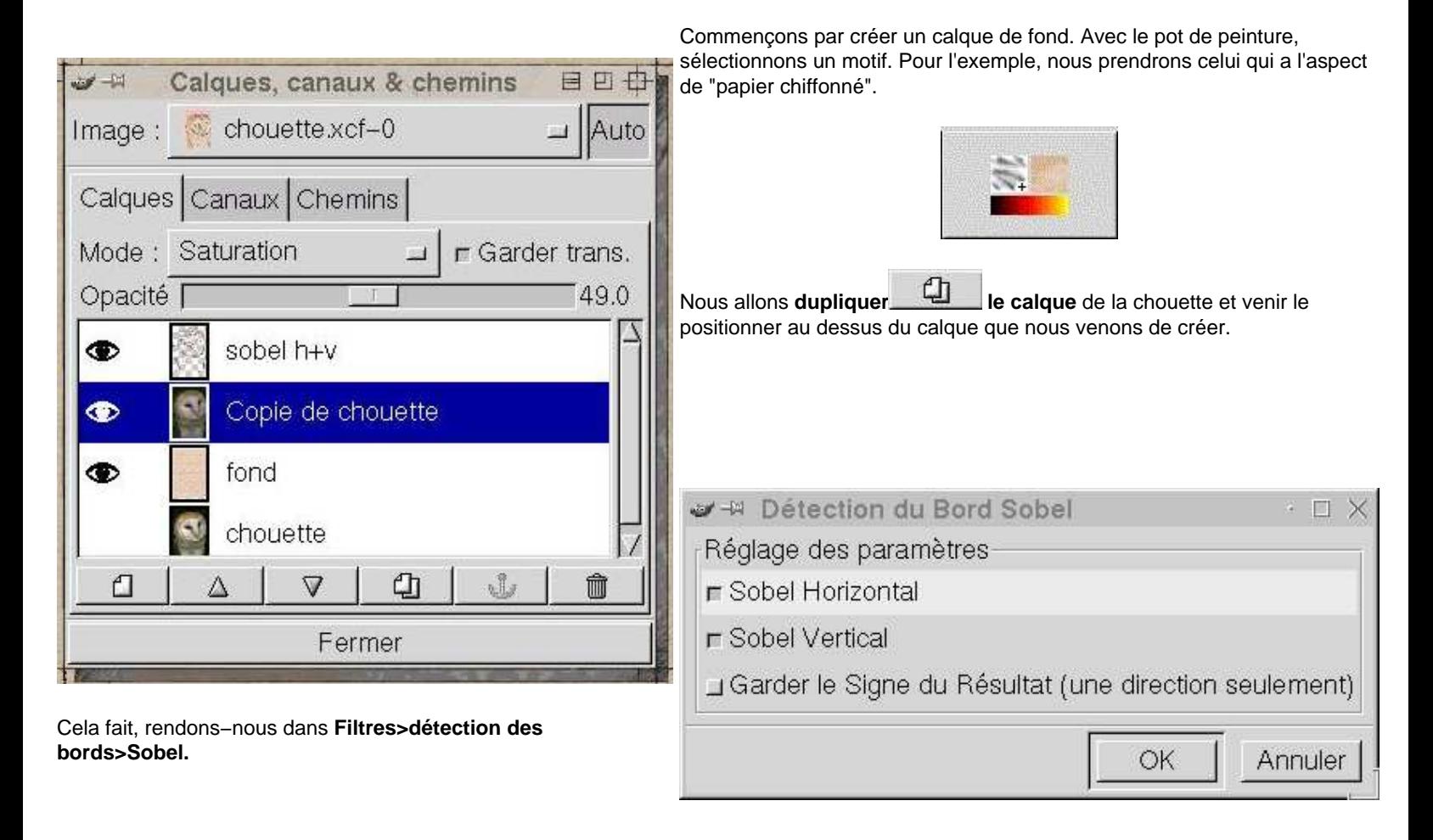

**O Page précédente** 

Sommaire

<span id="page-3-0"></span>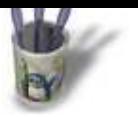

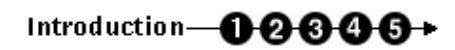

[A](#page-0-0) [l'aid](#page-1-0)[e de](#page-2-0) l'[outil](#page-4-0) [rect](#page-5-0)angle de sélection, nous allons sélectionner

## **E t a p e 3 :**

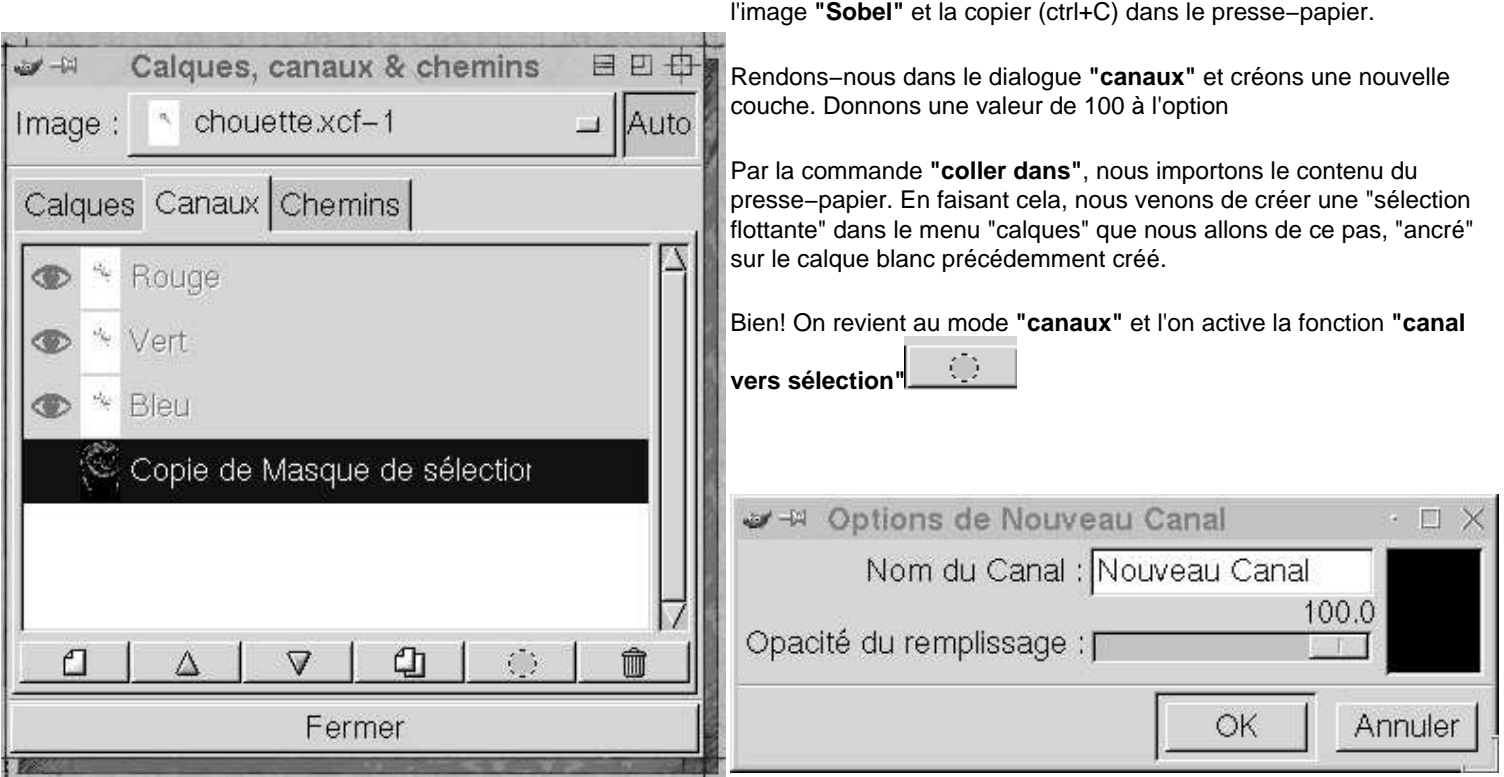

O Page précédente

Page suivante O

<span id="page-4-0"></span>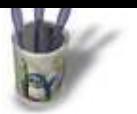

LinuxGraphic.org

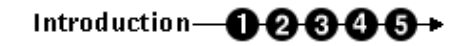

### **E t a p e 4 :**

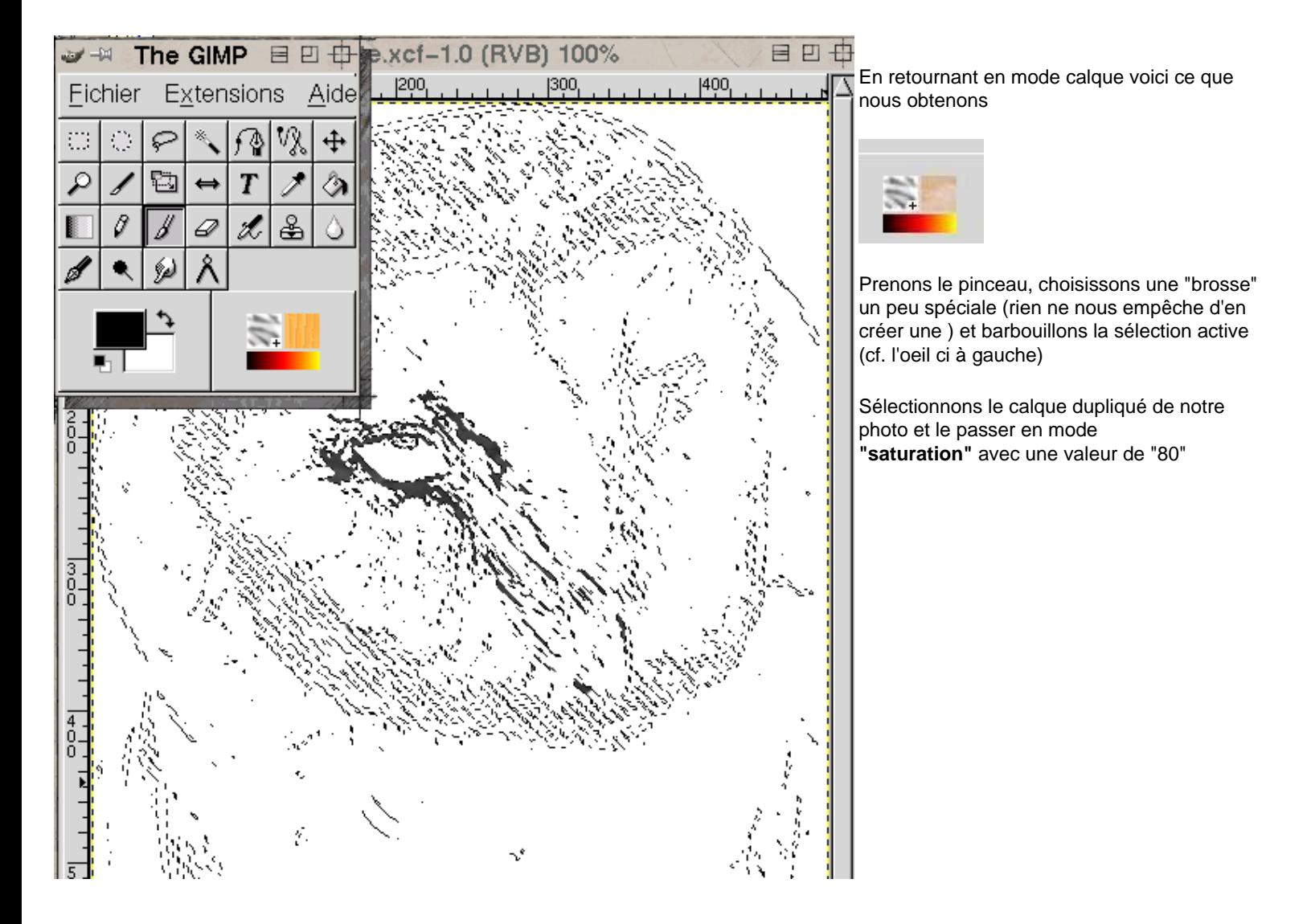

**O** Page précédente

Sommaire

<span id="page-5-0"></span>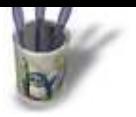

# Introduction-00000

### **E t a p e 5 :**

### **Et voici le résultat !**

A partir de cette méthode, nous pouvons varier à l'infini. Nous pouvons par exemple agir sur la photo dupliquée avec tous les filtres, nous pouvons la postériser, jouer avec les différents modes calques, l'option de canal...

Osons ! L'avantage de ce merveilleux outil est qu'il ne gaspille pas de papier, ni de peinture, n'use pas de crayons, pinceaux... et que chaque essais, peut se transformer en chef d'oeuvre.

Dommage que nous n'ayons pas les moyens de l'imprimer sur toile ! (vraiment trop cher)

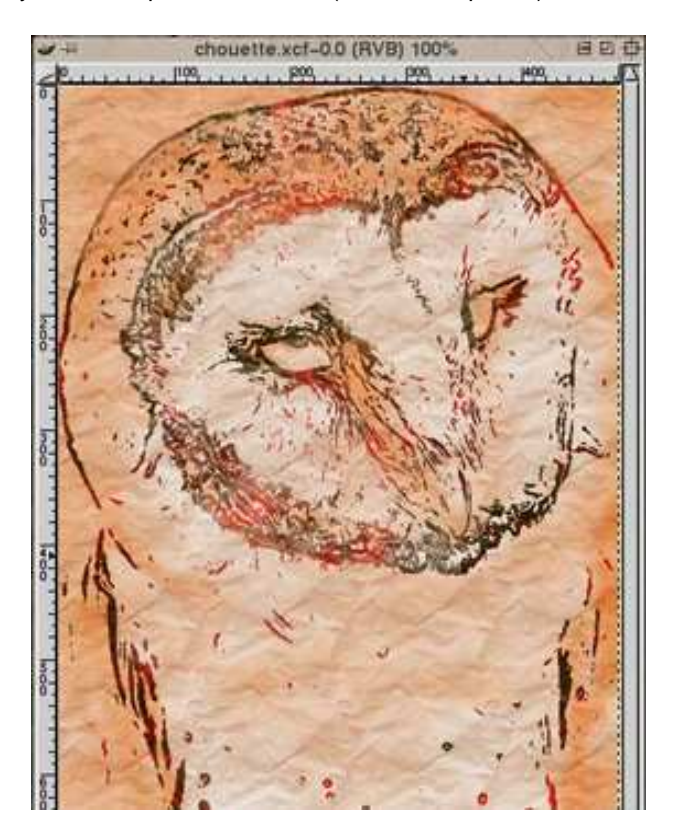

#### **O Page précédente**

Sommaire